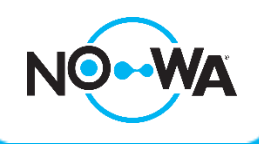

## Comment configurer la date et l'heure d'un Nowa 360

## **Mise en contexte**

Le système Nowa 360 peut être configuré pour être installé localement sans connexion Internet même s'il est préférable de le connecter à Internet.

Si le système perd son alimentation AC et que la pile de secours se vide (suite à une panne électrique prolongée) il faudra reconfigurer la date et l'heure dans le système pour qu'il recommence à fonctionner.

## **Via le mode découverte Wi-Fi**

- 1. Alimenter l'unité de contrôle Nowa 360
- 2. Appuyez sur les boutons suivants du panneau pour activer le « **mode découverte Wi-Fi / Wi-Fi Discovery mode** ».

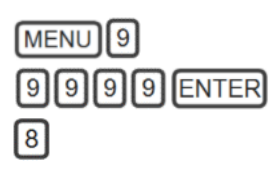

- **MENU** MENU 3. Attendez que le panneau émette un bip de 2 secondes puis appuyer sur
- 4. Ouvrez votre téléphone intelligent et accédez aux **paramètres du réseau Wi-Fi**
- 5. Recherchez et sélectionnez un réseau Wi-Fi commençant par « **ZEROWIRE\_XXXX** »
- 6. Attendez que votre téléphone s'y connecte (**crochet bleue à gauche pour iPhone, connectée en dessous pour Android**). Certains téléphones empêchent d'accéder à ces types de réseaux par défaut. Si une notification apparait dans le haut de l'écran indiquant qu'Internet peut ne pas être disponible, appuyer sur ignorer.
- 7. Ouvrez un navigateur Web (**Safari, Chrome, Internet**)
- 8. Saisissez cette adresse IP dans la barre d'adresse : **192.168.1.3**
- 9. Attendez que le navigateur vous amène à une page de connexion
- 10. Entrez les informations d'identification suivantes et connectez-vous
	- a. **Nom** : installer
	- b. **Mot de passe** : 3275
- 11. Une fois connecté, appuyez sur le bouton « **Menu** » en haut à droite de votre écran.
- 12. Appuyez sur « **Paramètres / Settings** »
- 13. Une fois arrivé sur la page des paramètres, appuyez sur capteurs sous « **Sélecteur de paramètres / Settings Selector »** et sélectionnez « **Système / System** » dans la liste déroulante.
- 14. Appuyez sur la liste déroulante située sous « **Sélecteur de paramètres / Settings Selector** » et sélectionnez « **Système / System** »
- 15. Définissez l'heure et la date sous la section « **Date et heure du système** » et appuyer sur « **Sauvegarder** »
- 16. Le système ne présentera plus d'erreurs liées à la « **perte de date et d'heure / Time and Date lost** ».

## www.nowasupport.com

**nowa360.com**